# Przeprowadzenie remanentu z firmą zewnętrzną

*Z Pomoc Netis*

# EKSPORT DANYCH

Aby eksportować dane w katalogu towarowym bądź w remanencie wybieramy klawisz F6. Wyświetli nam się okno, gdzie uzupełniamy:

- Gdzie dane mają zostać wyeksportowane do Drukarki (D), pliku .csv (P) czy też do pliku excel (X)?
- nazwę pliku
- Czy chcemy spakować plik zipem?
- Czy "." mają zostać zamienione na ","?
- Czy polskie znaki mają być wyświetlane w Windowsie?
- Jakiego użyć separatora?
- Opis pliku
- Czy eksportować wszystko?
- Czy wysłać plik e-mailem?

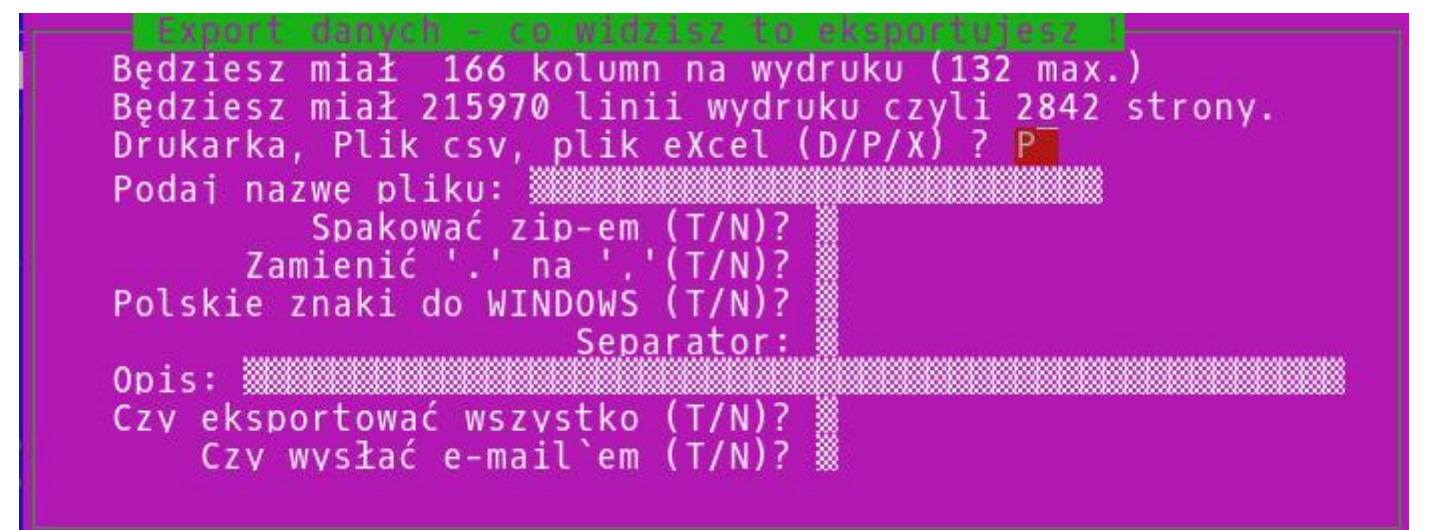

## [\(/index.php/Plik:Remzew.jpeg\)](https://pomoc.netis.pl/index.php/Plik:Remzew.jpeg) WCZYTYWANIE ORAZ FORMAT PLIKU Z DANYMI

W pliku musi znajdować się kod paskowy towaru oraz jego i ilość .

#### **Struktura pliku:**

- bez nagłówków
- kolumny kod\_paskowy i ilość
- koniec linii CRLF windows
- separator ;

- w ilości znak przecinka ',' oddziela ułamki

## **Struktura ogólna**

- towary z kodem krótkim w miejscu kodu paskowego mają kod krótki np. '25'

## **Aby wczytać plik z danymi** w polu spisowym remanentu wybieramy klawisz **K -> Wczytanie danych z kolektora -> IMPORT Z PLIKU CSV**

Plik powinien znajdować się w **katalogu exporty** (katalog udostępniony).

Podczas wczytywania danych system przeprowadzi nas przez konfigurację, aby poprawnie zaczytać plik (ustawienia takie jak : wskazanie pliku do importu, kodowanie znaków w pliku, separator kolumn, ogranicznik tekstu, od której linii zacząć import, czy jest tytuł, znak dziesiętny kropka czy przecinek).

Następnie konieczne jest powiązanie kolumn z danymi potrzebnymi dla remanentu, czyli określenie która kolumna to kod kreskowy towaru, a która kolumna to ilość do zaczytania jako ilość spisana . Jeżeli raz przeprowadzimy konfigurację, to przy następnym imporcie system zapyta nas czy użyć ostatniej konfiguracji importu dla bieżącego importu. Jeżeli konfiguracja jest taka sama nie ma potrzeby wpisywania danych od nowa.

Po wczytaniu remanentu z pliku system wyświetli nam błędy importu (o ile takie będą). Można je zobaczyć wybierając ponownie K -> Błędne dane wczytane z kolektora - możemy wybrać wszystkie błędy lub te z ostatniego importu

## **Został zrobiony specjalny typ kolektora do obsługi plików, który jest konfigurowalny, co ma być wysyłane jako baza na kolektor ( plik tekstowy z odpowiedni sformatowanymi danymi )**

## **Dodanie kolektora do menu kolektorów i konfiguracja:**

- w kdcliencie wchodzimy: **Narzędzia -> Konfiguruj -> Kolektor**

- Dalej: **Insert** -> wybieramy kolejny numer, wpisujemy nazwę -> remanent zewnętrzny, producent -> Uniwersalny, Baza Kolektora -> wybieramy pierwszą lepszą (nie gra roli) , pole IP zostawiamy puste, Port-> wpisujemy skrypt-> skrypty/remanent\_zew

Po wprowadzeniu kolektora naciskamy klawisz **K** stojąc na tym kolektorze wybieramy **INSERT** i dalej:

- Nie wyświetlaj info przed pobraniem -> wartośc 1
- Format rekordu odczytu -> i wbijamy KOD,ILOSC
- Format rekordu zapisu -> PLU,KOD,KODZW,NAZWA
- $\blacktriangleright$  Kodowanie -> cp1250
- Separator pól z odczytu-> ;
- Separator linii z odczytu  $\rightarrow \rceil$
- Separator linii z zapisu  $\rightarrow \ln$
- Separator pól z zapisu  $\rightarrow$  |
- Skrypt interaktywny ->1
- Wybór pliku do odczytu -> 1
- Wybór pliku do zapisu ->1

UWAGA - musimy zrobić pusty skrypt z bin/bash -> skrypty/remanent\_zew i wykonywalny

Przy wysyłaniu danych z remanentu -> stojąc na remanencie -> **K** -> Wysłanie danych na kolektor ->remanent zew, czekamy, aż przetworzy dane i podajemy nazwę pliku -> ten plik znajdzie się w katalogu exporty/

Przy ściąganiu danych -> w spisie -> 'K'->Wczytanie danych z kolektora->wybieramy nasz kolektor->remanent zew -> pojawi się okienko wyboru pliku , potwierdzamy i dane są importowane

Po skonfigurowaniu kolektora typ "Uniwersalny", patrz powyżej praca w remanencie.

#### **Wysłanie pliku bazy na kolektor** :

- na założonym remanencie **K** ->wysłanie danych na Kolektor ->wybieramy nasz typ kolektora ( najlepiej go nazwać "remanent zewnętrzny" ) , po przekonwertowaniu danych program poprosi nas o nazwę pliku, w jakim chcemy zapisać te dane -> wpisujemy pełną nazwę z rozszerzeniem np. remanent15.csv.

Plik ten będzie znajdował się w katalogu exporty/.

#### **Pobranie danych**:

- plik do importu danych powinien znajdować się w katalogu exporty/

- będąc w polu spisowym naciskamy 'K'->Wczytanie danych z kolektora ->wybieramy nasz kolektor -> system wyświetli nam okienko wyboru plików z katalogu exporty/ , wybieramy nasz plik i zatwierdzamy wybranie. Następuje wczytanie danych z pliku , pojawi się okienko z ewentualnymi błędami z importu . Wszystkie pozostałe rozpoznane towary zostaną wczytane do pola spisowego .

UWAGA -> w zależności od ustawienia stałej w konfiguracja/stale.dat -> DODAWAC\_TANDEM\_NA\_DOK ,jeżeli jest =1 to przy każdym towarze który posiada tandem zostanie dodany ten tandem .

Źródło: "https://pomoc.netis.pl/index.php? title=Przeprowadzenie remanentu z firmą zewnętrzną&oldid=386 (https://pomoc.netis.pl/index.php? title=Przeprowadzenie remanentu z firmą zewnętrzną&oldid=386)"

Tę stronę ostatnio edytowano 10:47, 24 kwi 2018.

[Treść udostępniana na licencji Creative Commons – za uznaniem autora, bez użycia komercyjnego, na tych samych zasadach](https://creativecommons.org/licenses/by-nc-sa/4.0/) (https://creativecommons.org/licenses/by-nc-sa/4.0/), jeśli nie podano inaczej.

[Polityka ochrony prywatności \(/index.php/Pomoc\\_Netis:Polityka\\_ochrony\\_prywatno%C5%9Bci\)](https://pomoc.netis.pl/index.php/Pomoc_Netis:Polityka_ochrony_prywatno%C5%9Bci) [O Pomoc Netis \(/index.php/Pomoc\\_Netis:O\\_Pomoc\\_Netis\)](https://pomoc.netis.pl/index.php/Pomoc_Netis:O_Pomoc_Netis) Informacje prawne [\(/index.php/Pomoc\\_Netis:Informacje\\_prawne\)](https://pomoc.netis.pl/index.php/Pomoc_Netis:Informacje_prawne)